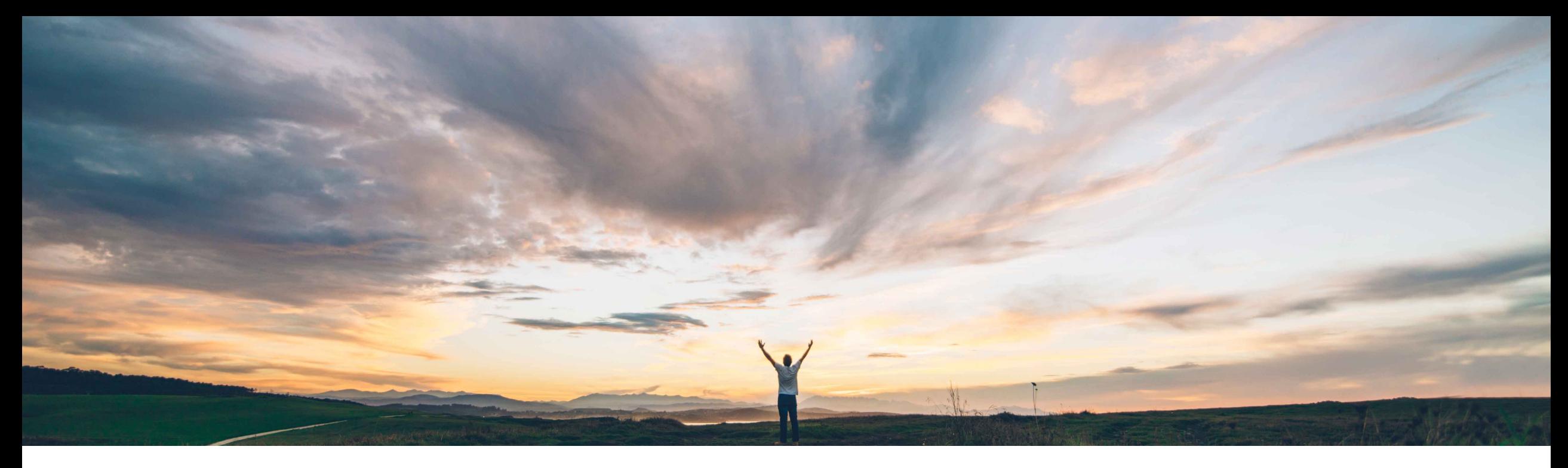

## **SAP Ariba**

# **Feature at a Glance**

**OAuth authentication And REST Integration for ADOBE SIGN in SAP Ariba Contracts**

Prasad Karani, Sunny Bhambhwani, Patricia Linss, SAP Ariba Target GA: February, 2022

CONFIDENTIAL

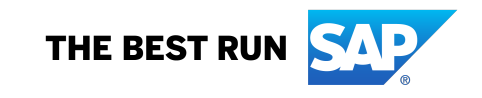

Introducing: OAuth authentication and REST integration for Adobe S

#### **Customer challenge**

Adobe Sign transitioning from a SOAP based interface to REST based interface. SOAP interface will have end of life by June 31 2022. Hence customer using Ariba Application with Adobe Sign will have to be migrated to REST Integration.

Additionally, SAP Ariba Contracts uses credentials based authentication for integrating with Adobe Sign. The current method required customers to enter the API Keys of their Adobe Sign account in SAP Ariba which is less secure.

#### **Meet that challenge with SAP Ariba**

This feature introduces the OAuth authentication method for SAP Ariba Contracts integrated with the Adobe Sign application to enhance security for access.

Accessing Adobe Sign from SAP Ariba Contracts using OAuth will require a one time Admin Consent.

#### **Solution area**

SAP Ariba Contracts SAP Ariba Strategic Sourcing Suite

### **Implementation information**

This feature is automatically on for all customers with the applicable solutions but requires customer configuration.

Introducing: OAuth authentication and REST integration for Adobe S

### **ICM parameter for enabling OAuth authentication for ADOBE SIGN**

**Parameter name:** Application.ACM.Signature.AdobeSignREST.Enabled

Note: How to enable parameter ICM: https://connectsupport.ariba.com/sites#iten

#### Introducing: **OAuth authentication and REST integration for Adobe Sign in SAP Ariba Contracts**

#### How to grant Admin user consent

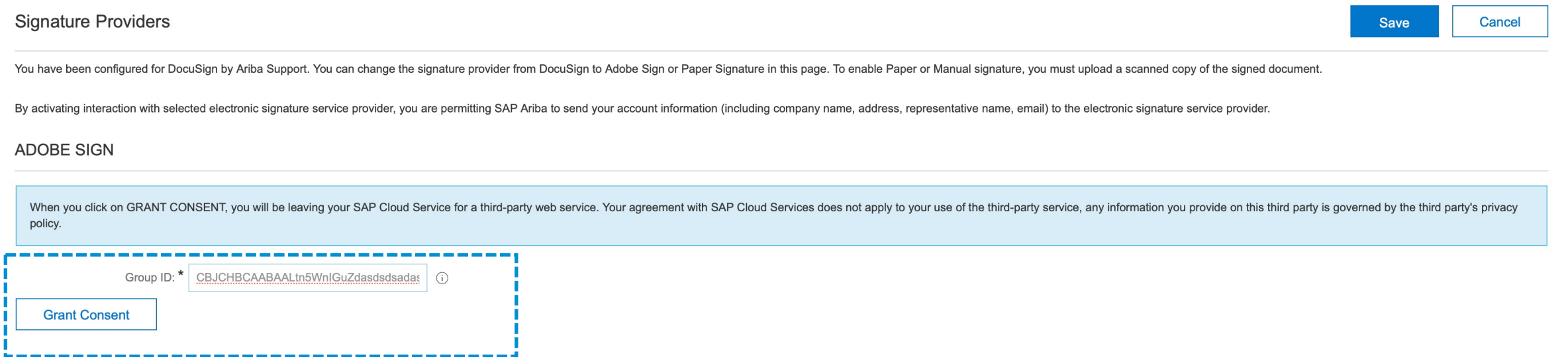

Log in to SAP Ariba Contracts and click **Manage** > **Administration > Project Manager** > **Signature Providers** Navigate to the ADOBE SIGN area of the page and enter the alpha-numeric ID in the **Account ID (GUID)** text field.

Introducing: **OAuth authentication and REST integration for Adobe Sign in SAP Ariba Contracts**

#### How to grant Admin user consent

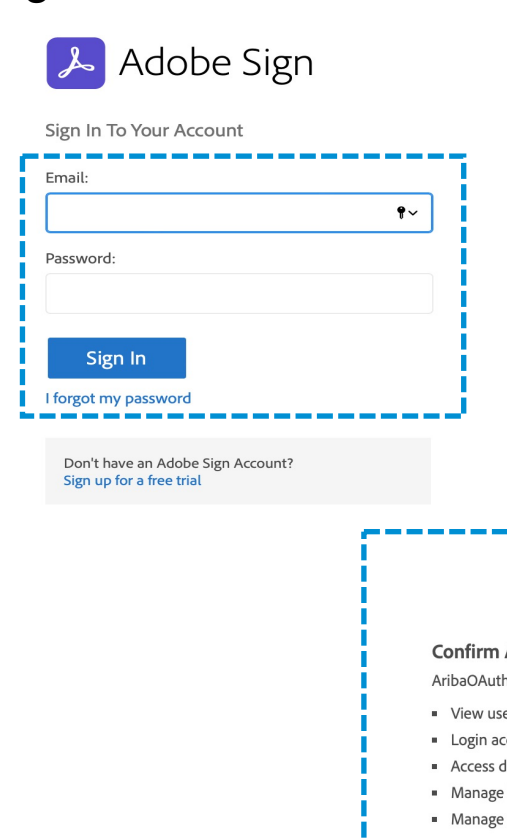

1. Upon clicking on the Grant Consent option, the Admin user is redirected to the ADOBE SIGN login page.

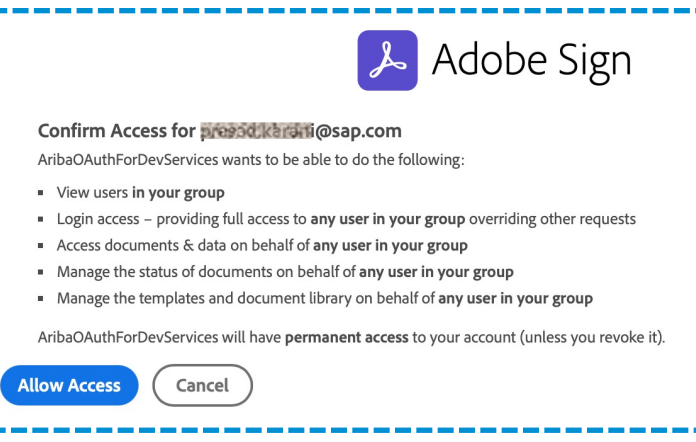

2. The ADOBE SIGN consent page for SAP Ariba is displayed. Click Allow Access.

Introducing: **OAuth authentication and REST integration for Adobe Sign in SAP Ariba Contracts**

How to grant Admin user consent

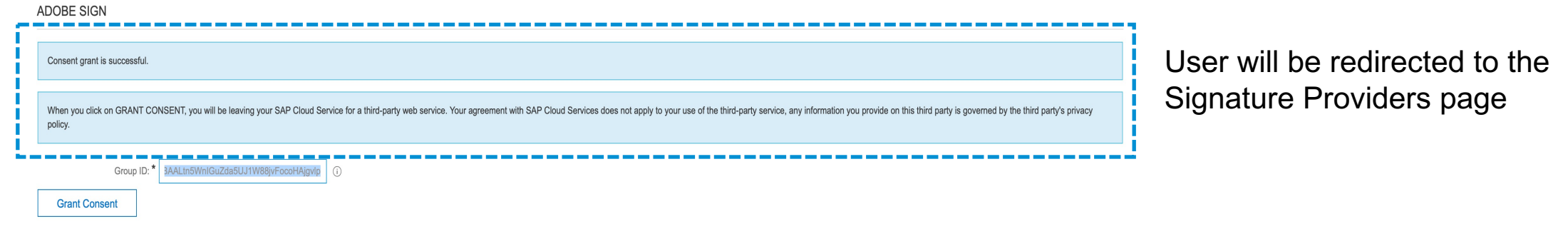

The Admin user consent is a one time process. Admin consent is a pre-requisite step for users to submit signature tasks in SAP Ariba Contracts. If a user tries to submit a signature task for a contract without the admin user consent for OAuth, the error is displayed.

Introducing: **OAuth authentication and REST integration for Adobe Sign in SAP Ariba Contracts**

Accessing ADOBE SIGN Account ID

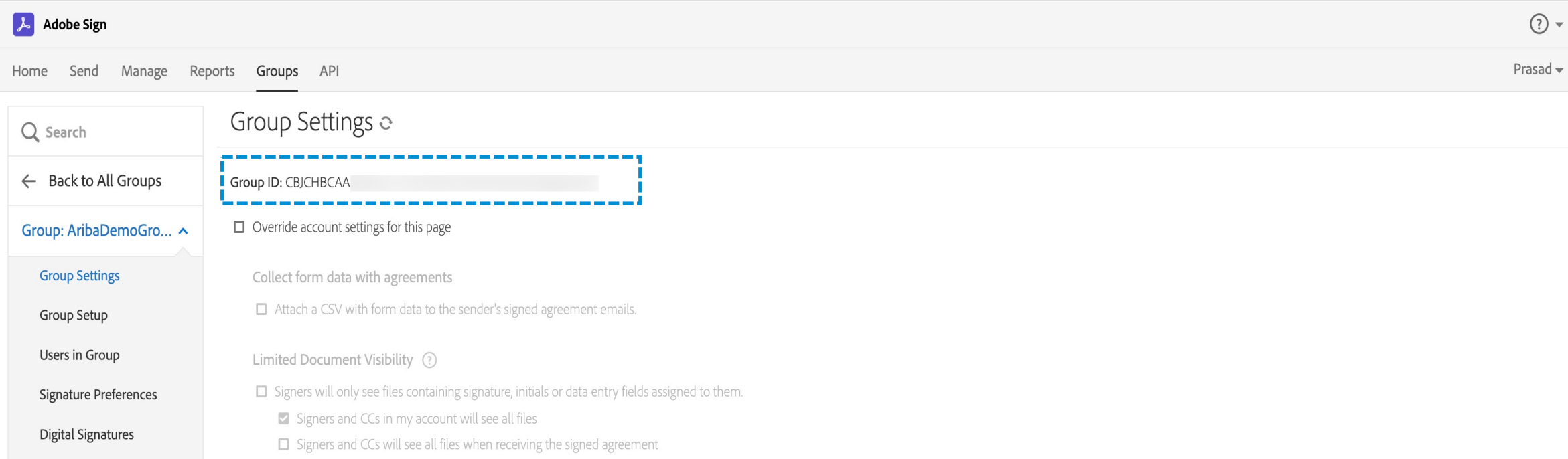

#### The ADOBE SIGN Account ID can be accessed by logging in to your **Account > Group > Group > Group Settings > Group ID**

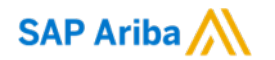

# **Thank you.**

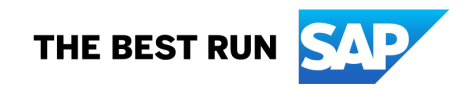

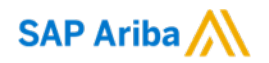

#### Follow us

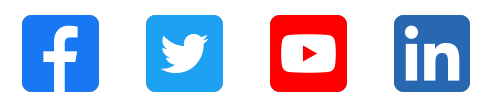

#### **www.sap.com/contactsap**

© 2022 SAP SE or an SAP affiliate company. All rights reserved.

No part of this publication may be reproduced or transmitted in any form or for any purpose without the express permission of SAP SE or an SAP affiliate company. The information contained herein may be changed without prior notice. Some software products marketed by SAP SE and its distributors contain proprietary software components of other software vendors. National product specifications may vary. These materials are provided by SAP SE or an SAP affiliate company for informational purposes only, without representation or warranty of any kind, and SAP or its affiliated companies shall not be liable for errors or omissions with respect to the materials. The only warranties for SAP or SAP affiliate company products and services are those that are set forth in the express warranty statements accompanying such products and services, if any. Nothing herein should be construed as constituting an additional warranty. In particular, SAP SE or its affiliated companies have no obligation to pursue any course of business outlined in this document or any related presentation, or to develop or release any functionality mentioned therein. This document, or any related presentation, and SAP SE's or its affiliated companies' strategy and possible future developments, products, and/or platforms, directions, and functionality are all subject to change and may be changed by SAP SE or its affiliated companies at any time for any reason without notice. The information in this document is not a commitment, promise, or legal obligation to deliver any material, code, or functionality. All forward-looking statements are subject to various risks and uncertainties that could cause actual results to differ materially from expectations. Readers are cautioned not to place undue reliance on these forward-looking statements, and they should not be relied upon in making purchasing decisions. SAP and other SAP products and services mentioned herein as well as their respective logos are trademarks or registered trademarks of SAP SE (or an SAP affiliate company) in Germany and other countries. All other product and service names mentioned are the trademarks of their respective companies. See www.sap.com/trademark for additional trademark information and notices.

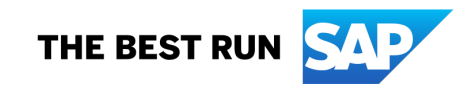